## Setting

## Setting up Studio Groups in studentcentral

- 1. Open the relevant module on studentcentral and go to **Users and Groups**>**Groups**
- 2. Now click **Create** and select *Group Set* **Manual Enrol**

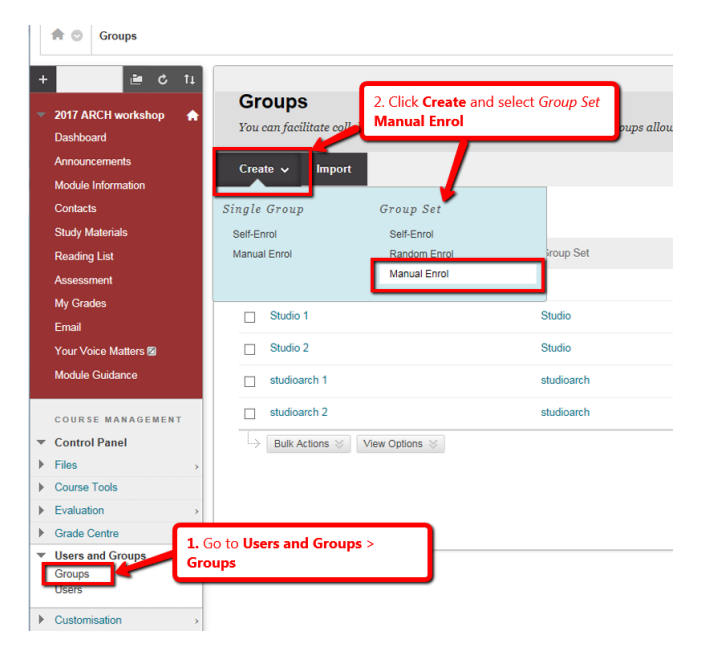

3. Enter the details as in the diagram below

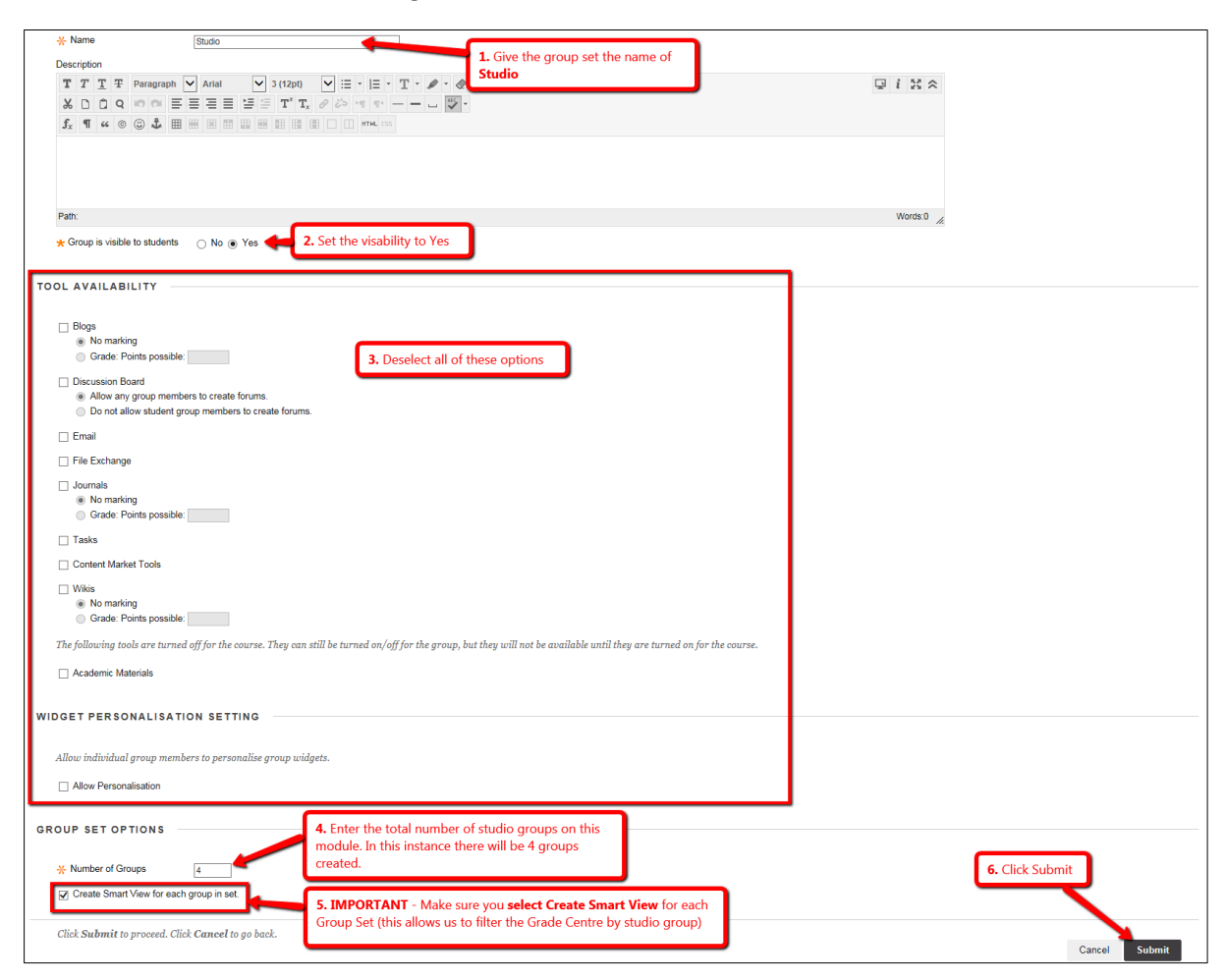

4. Now you need to add the students to each of the studio groups you've created in the above process.

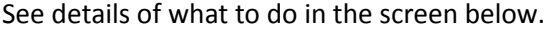

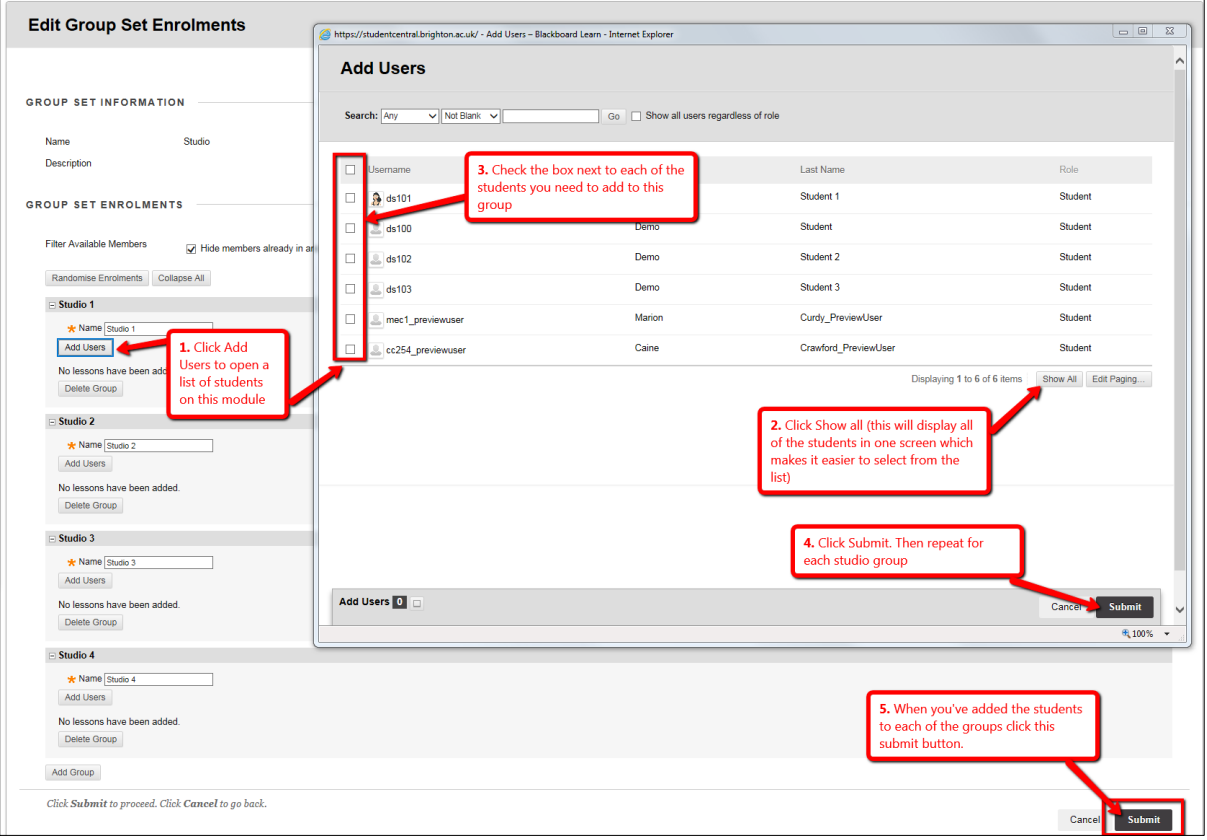

## Adding the Groups to the Grade Centre Menu (Smart Views)

- 1. Go to the Control Panel > Grade Centre > Full Grade Centre
- 2. Click the Manage button and select Smart Views

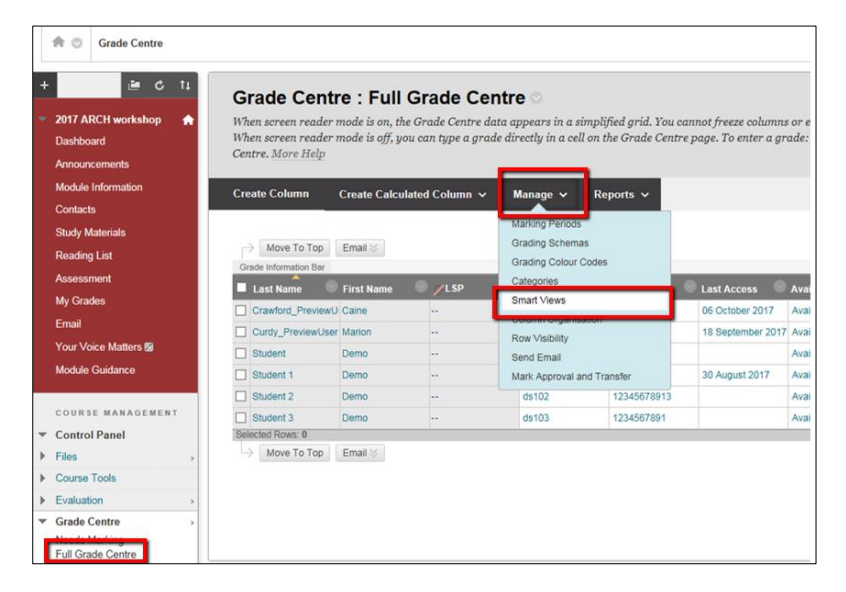

3. Now you simply mark the studio groups as 'favourites'

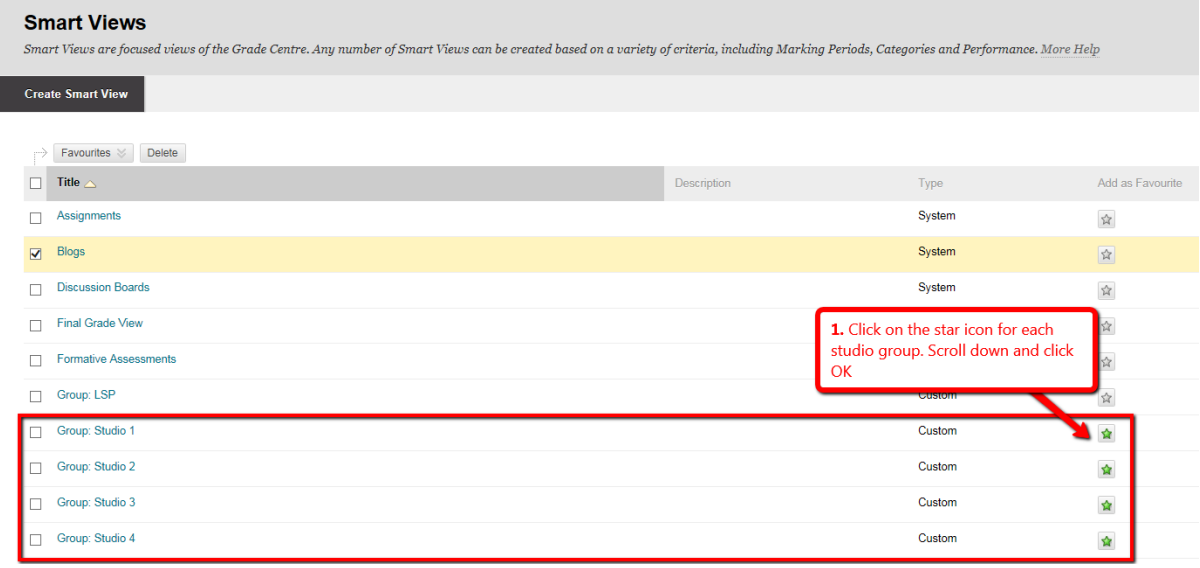

You'll now see the groups appear under the Full Grade Centre.

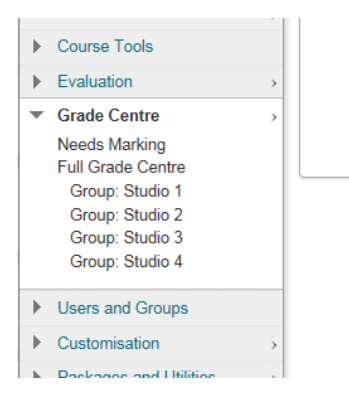